## ファイルのエクスポート方法

1. 「ファイル」をクリック後,「開く/エクスポート」をクリック後,「インポート/エクスポート」をク リックします。

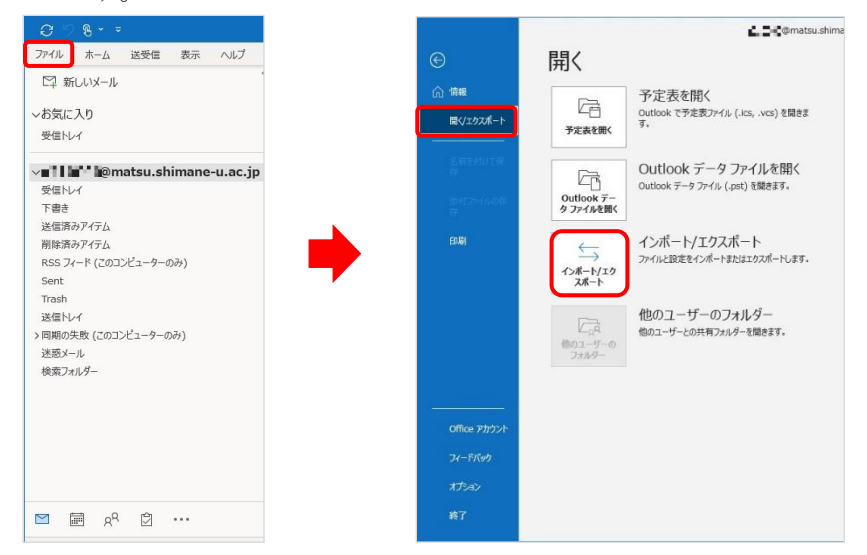

2. 「ファイルにエクスポート」を選択し,「次へ」をクリックします。

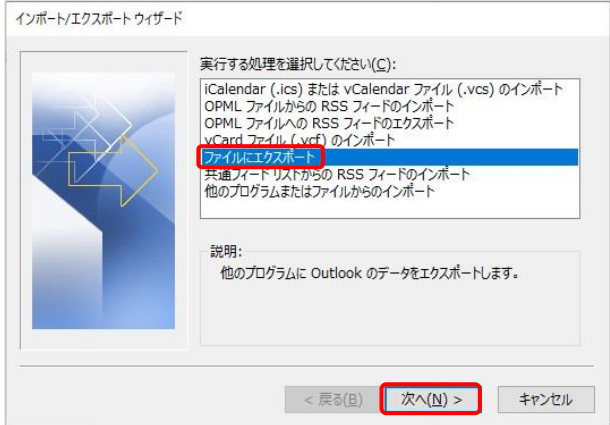

3. 「Outlook データファイル (.pst)」を選択し,「次へ」をクリックします。

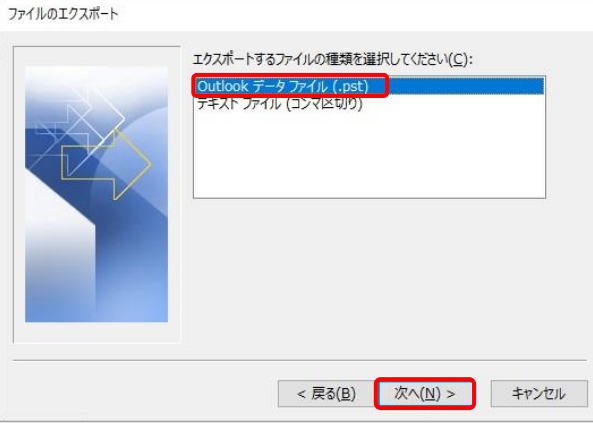

4. 対象のメールアドレスを選択し,「サブフォルダ—を含む」にチェックが入っていることを確認し, 「次へ」をクリックします。

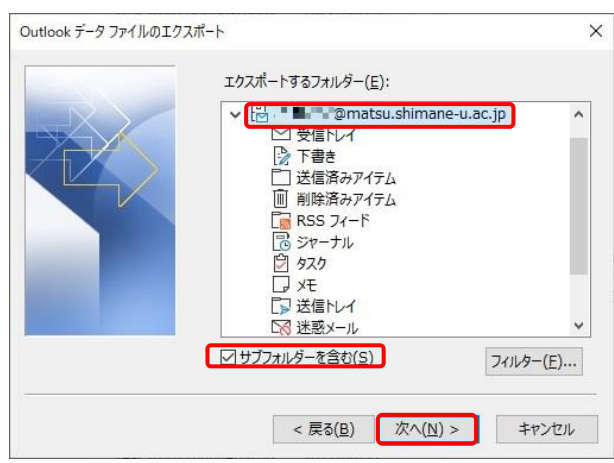

5. ファイル名を指定して,「完了」をクリックします。

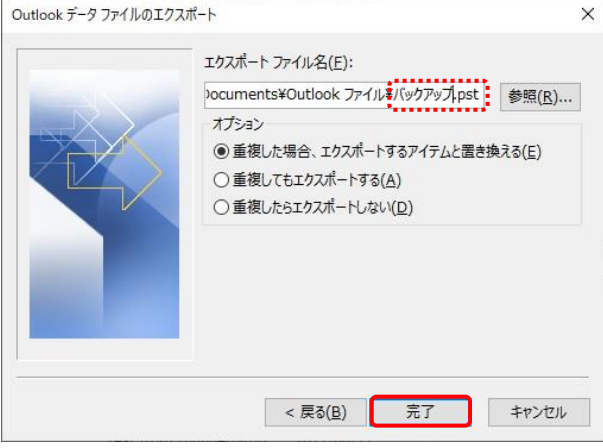

6. パスワードを設定する場合は,入力して「OK」をクリックします。 ※パスワードを設定しなくてもエクスポートできます。

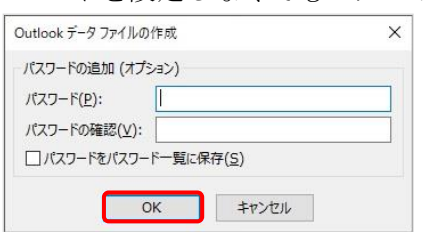

- 7. 指定したファイル(.pst)が生成されていることを確認します。
- 8. 以上で終了です。お疲れ様でした。